## **PASO 2: Estudiante**

### Paso 2: Estudiante

Para AYUDARLE a realizar este paso, HAGA CLIC AQUÍ

1. Si se requieren actualizaciones, haga CLIC abajo en "Cambio" para ACTUALIZAR la información de su hijo(a)

2. Haga CLIC en "Guardar" después de haber hecho cualquier actualización

#### **NOTA: CAMBIOS DE DIRECCIÓN**

Si ha cambiado de dirección, ingrese las modificaciones en "dirección del domicilio y/o dirección postal y PRESENTE 2 pruebas de su domicilio a la escuela (contrato de arrendamiento, recibo de pago de impuestos a la propiedad, una carta dirigida a usted de parte de una agencia gubernamental, factura de gas, de electricidad o de agua potable)

· SI SE REALIZÓ CAMBIOS EN LA DIRECCIÓN, luego de hacer clic en "Guardar" SEGUIRÁ apareciendo la información con la dirección PREVIA. No necesita ingresar de nuevo los datos. La oficina de la escuela ya HA RECIBIDO LA NOTIFICACIÓN del cambio pendiente de dirección. Una vez que presente a la oficina los documentos requeridos, su dirección será cambiada.

#### CUANDO HAYA TERMINADO: Haga clic en "confirmar y continuar"

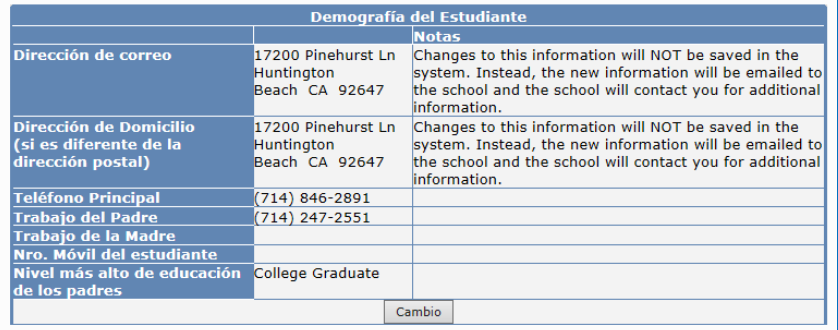

# **CUANDO HAYA TERMINADO***:*

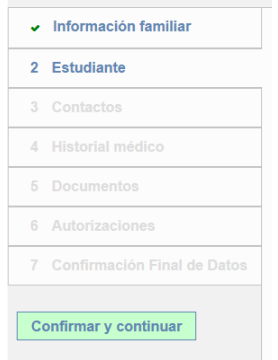

HAGA CLIC **Cambio** si necesita actualizar datos. La mesa ahora se *verá como la tabla de abajo y usted será capaz de introducir cambios. Escriba los cambios en las cajas. No utilice puntuacion o todo en mayúsculas!*

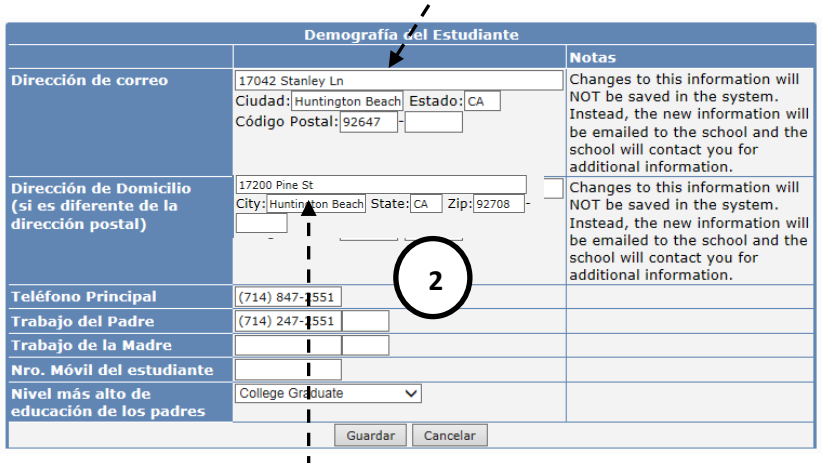

 $\prime$ 

*Haga clic* suardar **i** si se hizo un cambio de dirección, después *de hacer clic en "Guardar" los datos mostrarán la vieja dirección de nuevo. La oficina de la escuela recibirá una notificación del cambio de dirección pendientes. Todos los demás cambios se mostrarán en "datos".*

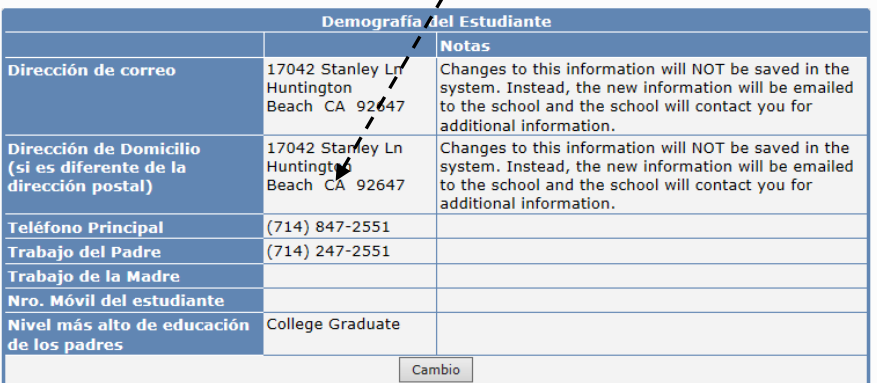

**The agament of the Confirmar y continuar"** 

**2**

**1**